# 対話型オーディオ機器の製作

## 1.研究概要

Google社が開発したVoice Kitと呼ばれる AIスピーカの製作を通じてpythonやIoTに関 する知識を身につける為に研究を行った。

# 2.AI スピーカとは

Amazon AlexaやGoogleアシスタントなど に代表されるAIアシスタント機能を搭載し たスピーカである。私たちの製作したAIスピ ーカではRaspberry Piを利用して入力され た音声が ク ラ ウ ド サ ー バ 上 の Google Assistantというサービスで処理、変換され る。例えば、「犬の鳴き声」と話しかけると犬 の鳴き声が再生されるというものである。図 1に仕組みを示す

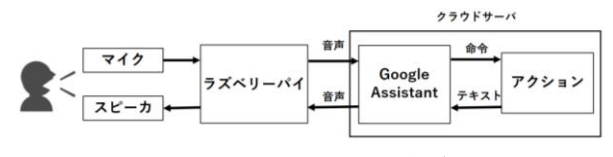

図1 AIスピーカの仕組み

#### 3.Voice Kit の製作

ゼロから AI スピーカを製作するとなると 時間的にも技術的にも厳しいため、今回は Google 社の AI スピーカ作成キット「Voice Kit」を製作し、それを独自に改造して研究 を進めることにした。

# (1)Voice Kit について

Voice Kit とは Google Assistant API と いうサービスを Raspberry Pi に組み込み、 AI スピーカを製作することができるもので ある。今回私たちが使用した、Voice Kit V 2の内容物は図2のようになっている。

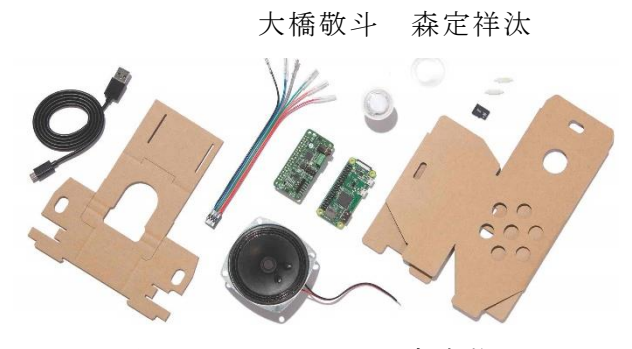

上西康晴 大石祥太郎

図2 Voice Kit の内容物

左から Micro USB ケーブル、内部フレーム用 ボール紙、ボタンハーネスケーブル、スピー カ、Voice Bonnet、Raspberry Pi Zero WH、 ボタン、外装用段ボール紙、OS 書込済 microSD カードとなっている。説明書通りに 組み立てを行い、完成したものが図3である。

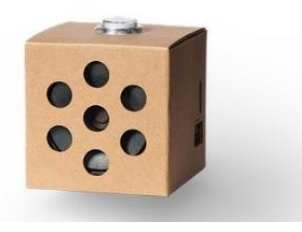

図3 完成イメージ

キットではフレームがボール紙であるため 耐久性が低く、付属している Raspberry Pi ZeroWH では処理速度が非常に遅く作業効 率が低下した。そのためフレームを3Dプ リンタで製作し、Raspberry Pi ZeroWH を より高速な Raspberry Pi 3 MODEL B に変 更した。図4は Raspberry Pi にスピーカと Voice Bonnet を取り付けたものである。

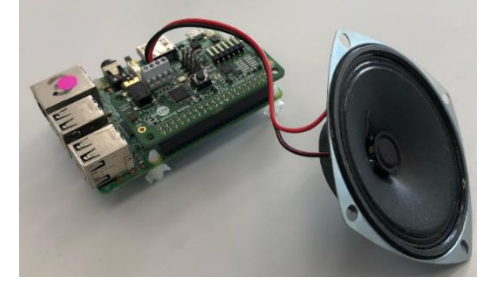

図4 本体

# 4.フレームの製作

強度を高めるためと自分達の技術向上の ためにフリーの3DCAD ソフトである Fusion 360 を利用し、フレームを製作した。その手 順を以下に示す。

# (1) 設計

フレームを製作する準備として Raspberry Pi 3の各部分の寸法を測り、それを元に大 まかな設計をした。次に、作成した設計図を 元に Fusion360 を使って図面を書いた。

完成した設計図は Ultimaker Cure を利用し、 GCODE ファイルに変換した。

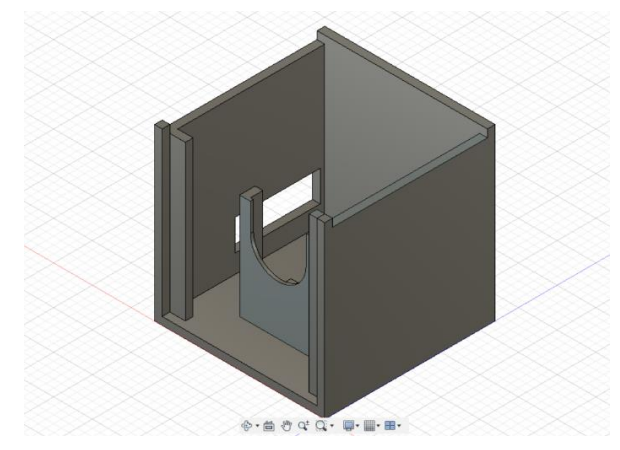

図5 フレームの設計図

# (2) 3D プリンタで印刷

作成した GCODE ファイルを3D プリンタに 送りフレームの印刷を行った。フレームは2 つのパーツに分け、2つのの印刷に約 20 時 間必要となった。

完成したフレーム及び本体を搭載した写真 を図6,7に示す。

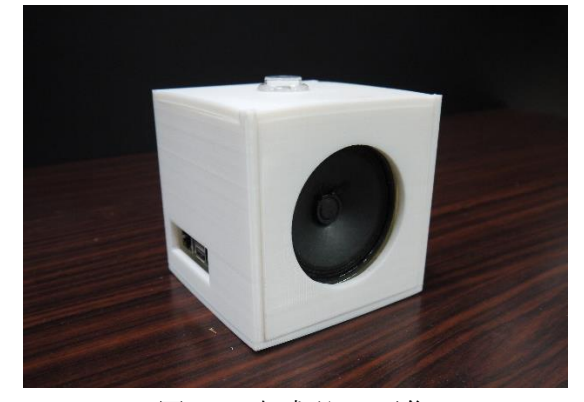

図6 完成品の画像

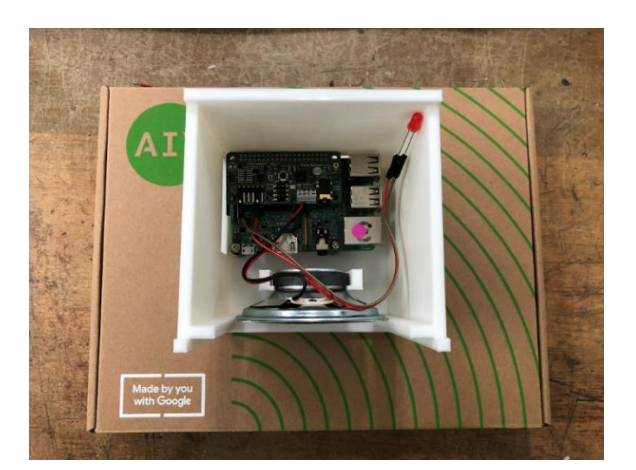

図7 搭載した画像

#### 5.システムセットアップ

 製作した AI スピーカのアプリケーション 等のセットアップを行った。以下に手順を示 す。それぞれの工程は様々なサイトを参考に しながら行ったが、Google 等の UI アップデ ートや仕様変更等が毎月のように行われ、セ ットアップは予想よりもかなり難航した。

## (1) Raspberry Pi の OS インストール

Raspberry Pi は Linux を使用した、シン グルコンピュータである。使用するには OS のインストールから行わなければならない。 <https://www.raspberrypi.org/software/> 上記のサイトから Raspbian をインストール した。

## ( a )Google Assistant API の準備と認証

Google のサービスを受ける為、Google Assisant API の認証を行った。この作業は 想像以上に困難で、1か月以上かかってし まった。その要点を以下に示す。Google cloud platform で、サービスを利用するた めの専用プロジェクトを新規作成し、「API とサービス」と「Google Assistant API」 を有効化する。

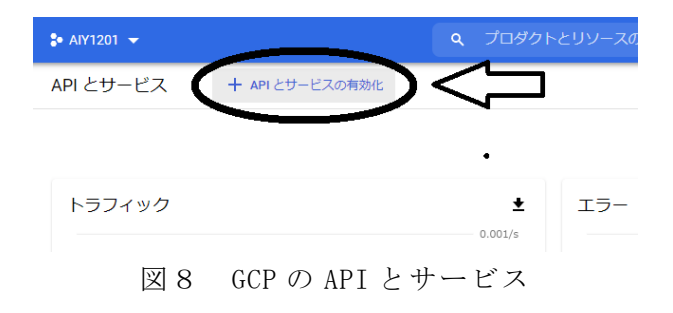

APIをVoice Kitから呼び出すために必要な認証 に使用するファイルを、「認証情報を作成」 から「OAuthクライアントID」を選択し、任意 のクライアント名「Voicekit1234」をつけて 保存し、同意画面を作成する必要がある。こ の後ダウンロードアイコンをクリックしてフ ァイルを保存する。

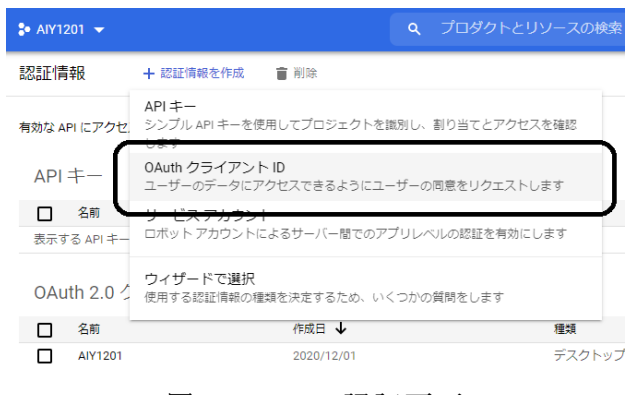

図9 GCP の認証画面

# ( b )ファイルを raspberry Pi に複製

( a )で保存したファイル「client\_secret \_[略].apps.googleusercontent.com」をリネ ーム「assistant.json」して、「/home/pi」デ ィレクトリーにコピーしておく。作業用の PC に保存した場合は、USB フラッシュメモリー やネットワークを通じて Raspberry Pi にコピ ーする。

#### (c) Google アカウントの設定

Google アカウントで外部から利用可能な履 歴情報(アクティビティ)を制限している場合 は、動作に必要なアクティビティが不足する。 「アクティビティ管理」画面で Google アカウン トによる履歴管理を有効にし、Raspberry Pi で使用しているアカウントにログインする。

#### (d) バグファイルの修正

作業中に発生するエラーを解決するために Python ファイルを解析して、エラーの原因と なるファイルの修正を行った。

「/home/pi/AIY-projects-python/src/aiy/a ssistant」 内にある「auth\_helpers.py」の 7 5 行目「webbrowser.register(' chomiumu-bro eser',None,webbrowser.Chrome('chromiumbrowser' ), -1)」の「, -1」を Text Editor などで削除する。

# (3)デモプログラムの実行

この時点で AI スピーカを喋らせる準備はで きたため、デモプログラムを実行して動作を確 認した。コマンド実行画面で打ち込むコマンド を以下に示す。

「sudo cp/home/pi/assistant.json /root」 「sudo su」(「ls」コマンドで assistant.jso n があることを確認)

#### 「exit」

「cd/home/pi/AIY-projects-python/src/ examples/voice」 (「ls」で確認)

「sudo python3 assistant\_grpc\_demo.py」 音声アシスタントを動作させ完成を確認。 ※通信環境が悪いとエラーが発生する。

## 6.応用

ここまでで AI スピーカとしては十分な物と なったが、ただ喋るだけでは物足りないと思っ たため、他の機能の追加に挑戦した。

# (1)IoT の搭載

IoT 搭載の前に、GPIO ピンの動作確認の為 LED を点滅させるデモプログラムを作成した。

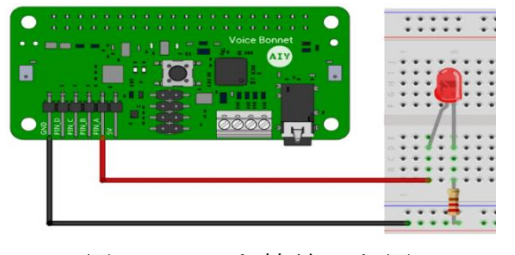

図 10 LEDを接続した図

図 10 のようにVoice BonnetとLEDに配線し て、デモスクリプトの中のled\_chaser.pyを 以下のように書き換えた。

```
from time import sleep 
from gpiozero import LED 
from aiy.pins import (PIN_A, PIN_B, 
PIN_C, PIN_D) 
\text{leds} = (\text{LED}(\text{PIN}_A), \text{LED}(\text{PIN}_B)),LED(PIN_C), LED(PIN_D)) 
while True: 
      for led in leds: 
          led. on ()sleep(0, 5) led.off()
```
本来ならばこれで LED が点滅するはずだっ たが、LED を変えても点滅しなかった。様々 な方法を試した結果、GPIO は使用不可と考 え、IoT 実装は諦めることになった。

# (2)自動起動

私たちは、Raspberry Pi の電源を入れる と自動でプログラムを動かすための自動起 動機能を実装した。自動起動を行うために Raspberry pi の「/etc/rc.local」にシェル スクリプトファイル(例: test.sh)を作成 した。

内容は、「cd/home/pi/AIY-projects-python /src/examples/voice」

「sudo python3 assistant\_grpc\_demo.py」 に手を加えて、

# #!/bin/sh

「sudo python3 /home/pi/AIY-projects-py thon/src/examples/voice assistant\_grpc\_ demo.py」の形でファイルを作成した。 次に、ネットワークの設定を変えるためにコ マンド「sudo raspi-config」を打ち込むと 図 11 のような環境設定の UI が起動する。

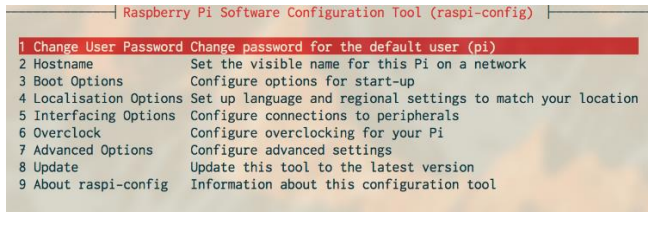

図 11 環境設定の UI

図中5の Interfacing option でネットワー クに繋がったとき起動するという項目を選 択することで、自動起動の実装に成功した。

#### 7.研究のまとめ

今回の課題研究を通して、私たちはモノづ くりの難しさを実感することができた。必要 なサービスやファイルの欠損など、当初は想 定してなかった問題が序盤から発生し予定 の進行具合との差も大きかったが、その分 初めて使う python や Raspberry Pi などにつ いての知識や使用法などをより多く学ぶこ とができた。また、インターネット上にある 多くの情報の中から今必要なものを探すと いうことを繰り返していくことで打開策を 見つけ進めていく力も身に付けることがで きた。

#### 8.参考文献

・Voice Kit ユーザーガイド [https://aiyprojects.withgoogle.com/vo](https://aiyprojects.withgoogle.com/voice/) [ice/](https://aiyprojects.withgoogle.com/voice/)